## **Внесение изменений в реестр лицензий**

Для подачи заявления необходимо:

- 1) Войти в профиль организации, в лицензию которой планируется внести изменения, в личном кабинете ЕПГУ и перейти по ссылке на комплексную форму ЕПГУ по внесению изменений в реестр лицензий:<https://www.gosuslugi.ru/600375/1/form>
- 2) Нажать на кнопку «Начать» (см. Рисунок ниже)

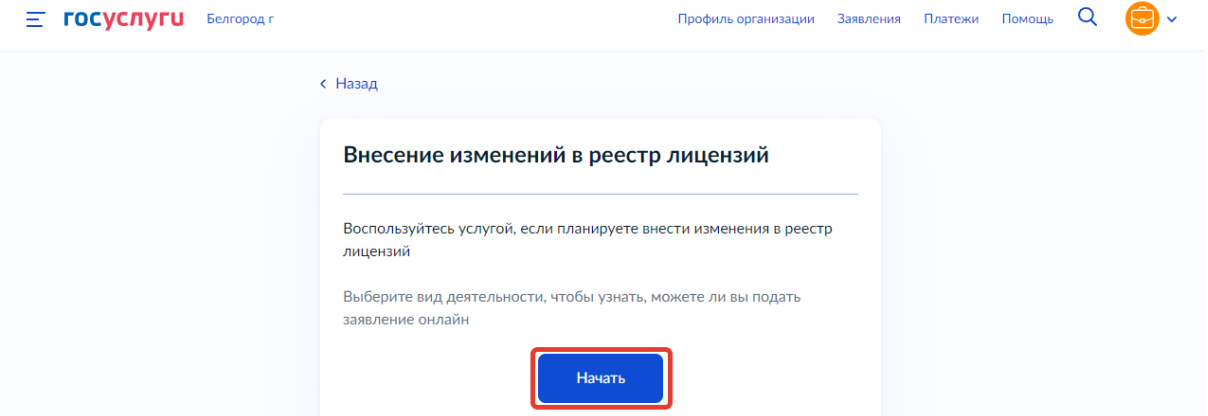

3) Выбрать лицензирующий вид деятельности из выпадающего списка (Лицензирование образовательной деятельности) и нажать «Продолжить» (см. Рисунок ниже)

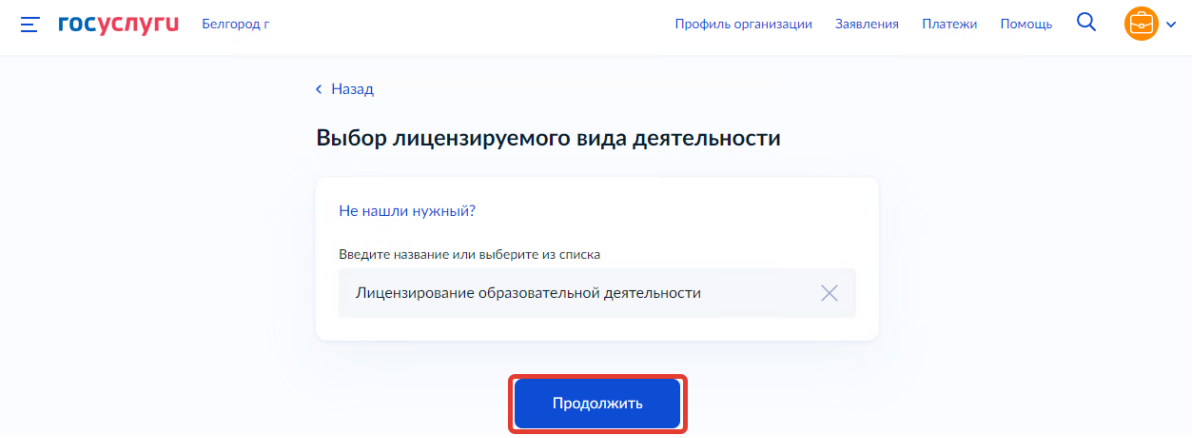

4) Указать старый (присвоенный в АКНД ПП) либо новый номер лицензии (присвоенный ЕРУЛ) и дату выдачи лицензии и нажать «Продолжить» (см. Рисунок ниже)

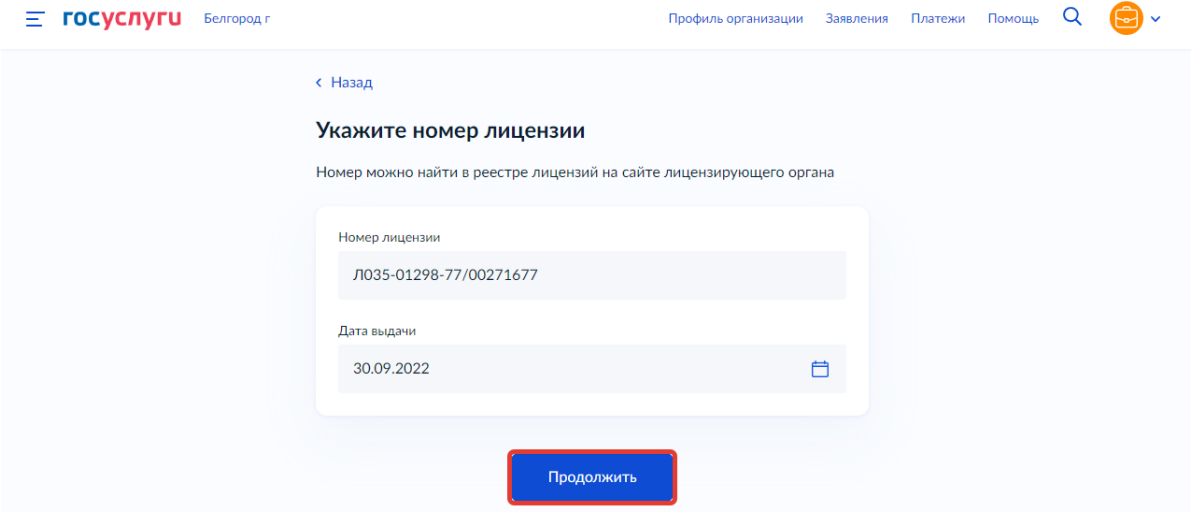

1

5) Выбрать причину/причины внесения изменений в реестр лицензий нажав кнопку «Выбрать» (см. Рисунки ниже) и отметив чекбоксами причины во сплывающем окне, после чего нажать «Применить»

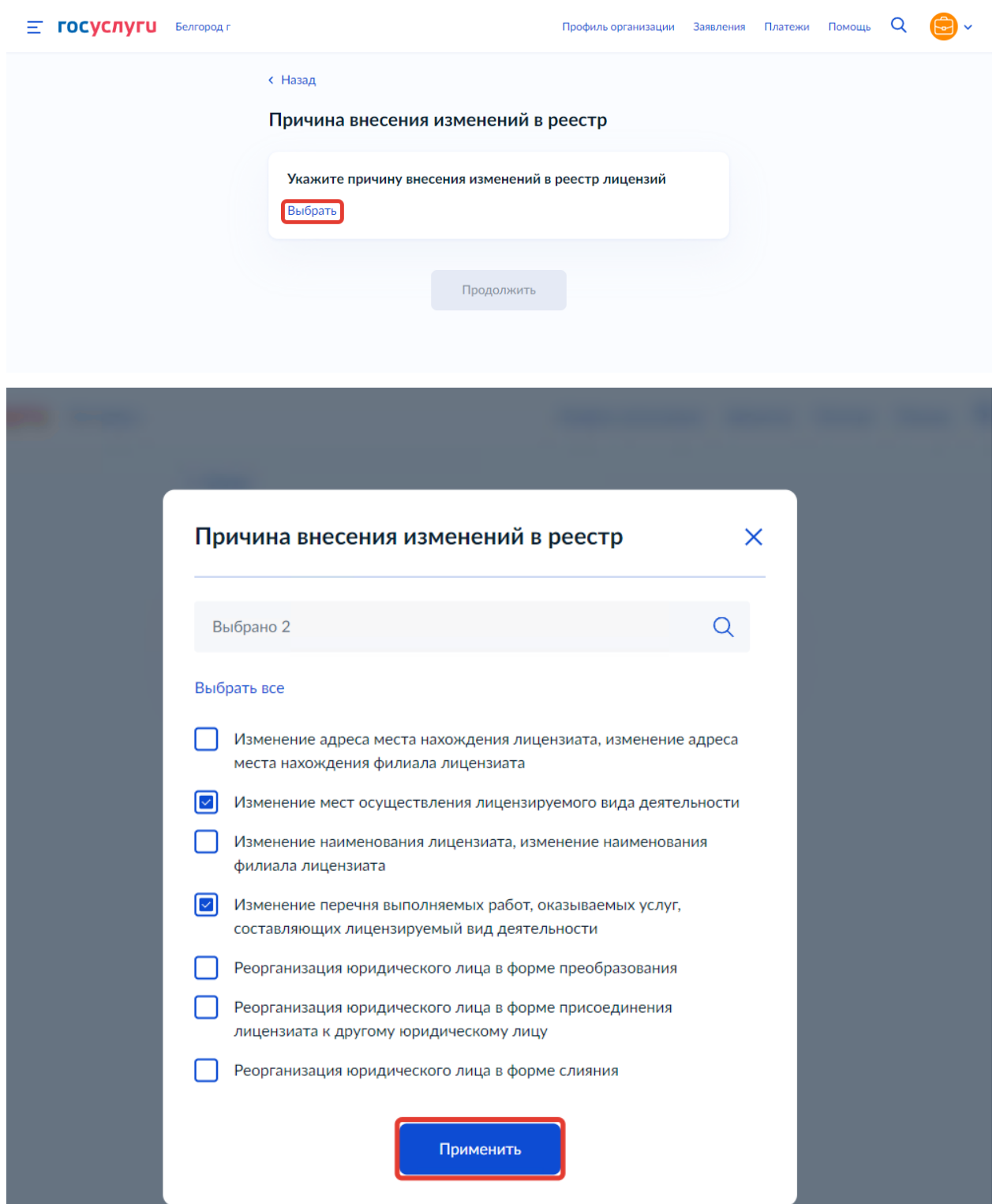

*Примечание: перечень причин внесения изменений в реестр (ЕПГУ) и перечень причин подачи заявлений (АКНД ПП) разняться, поэтому в системе АКНД ПП данные причины отображаются по следующему соответствию (см. Таблицу ниже).*

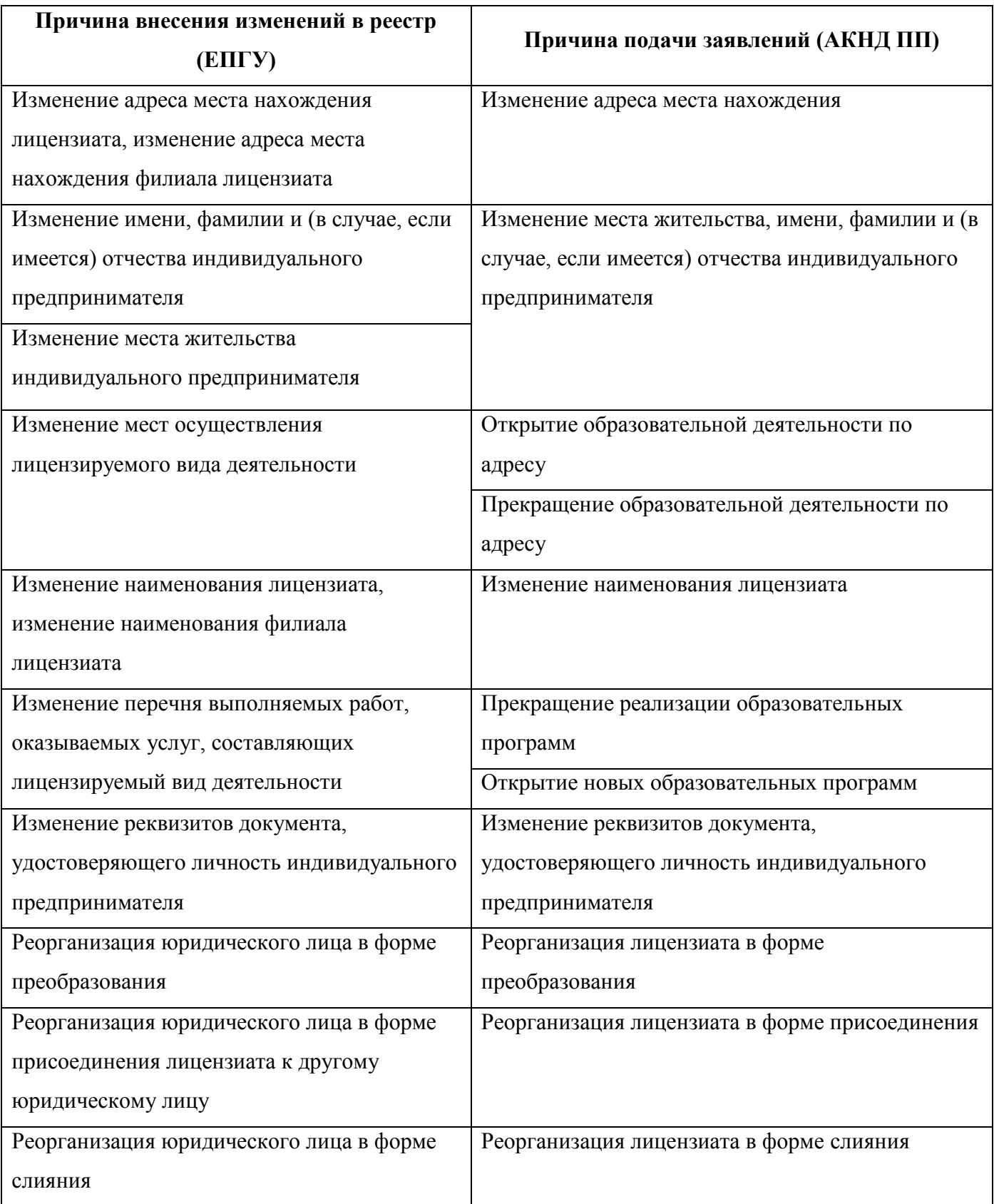

6) Убедиться в корректности выбранных причин и нажать кнопку «Продолжить»

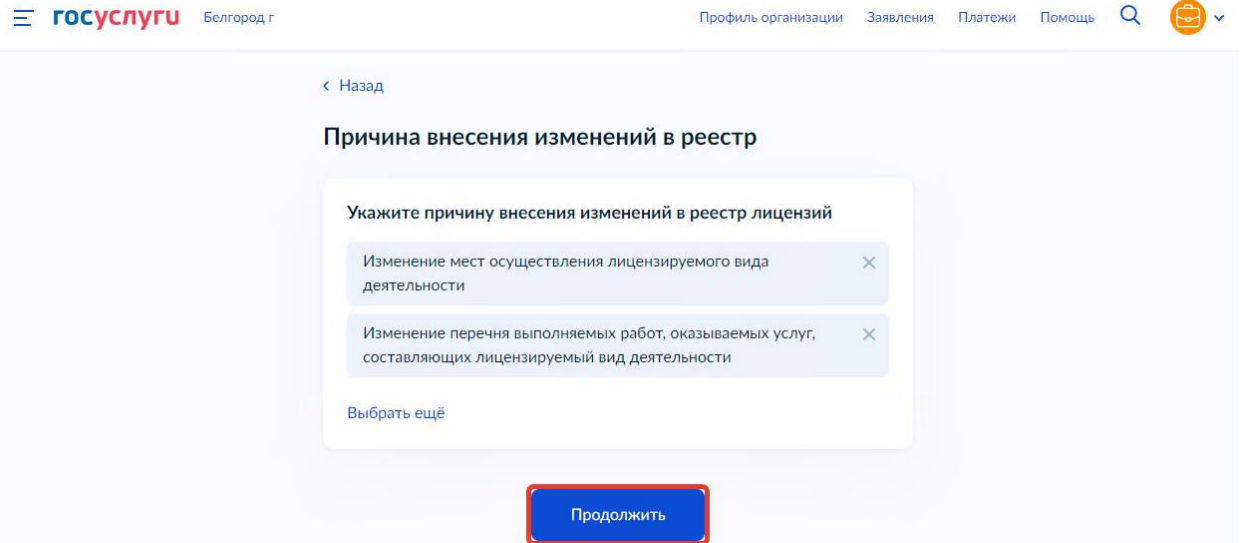

7) Ознакомиться с информацией на странице «Для внесения изменений в реестр лицензий потребуется» и нажать на кнопку «Перейти к заявлению» (см. Рисунок ниже)

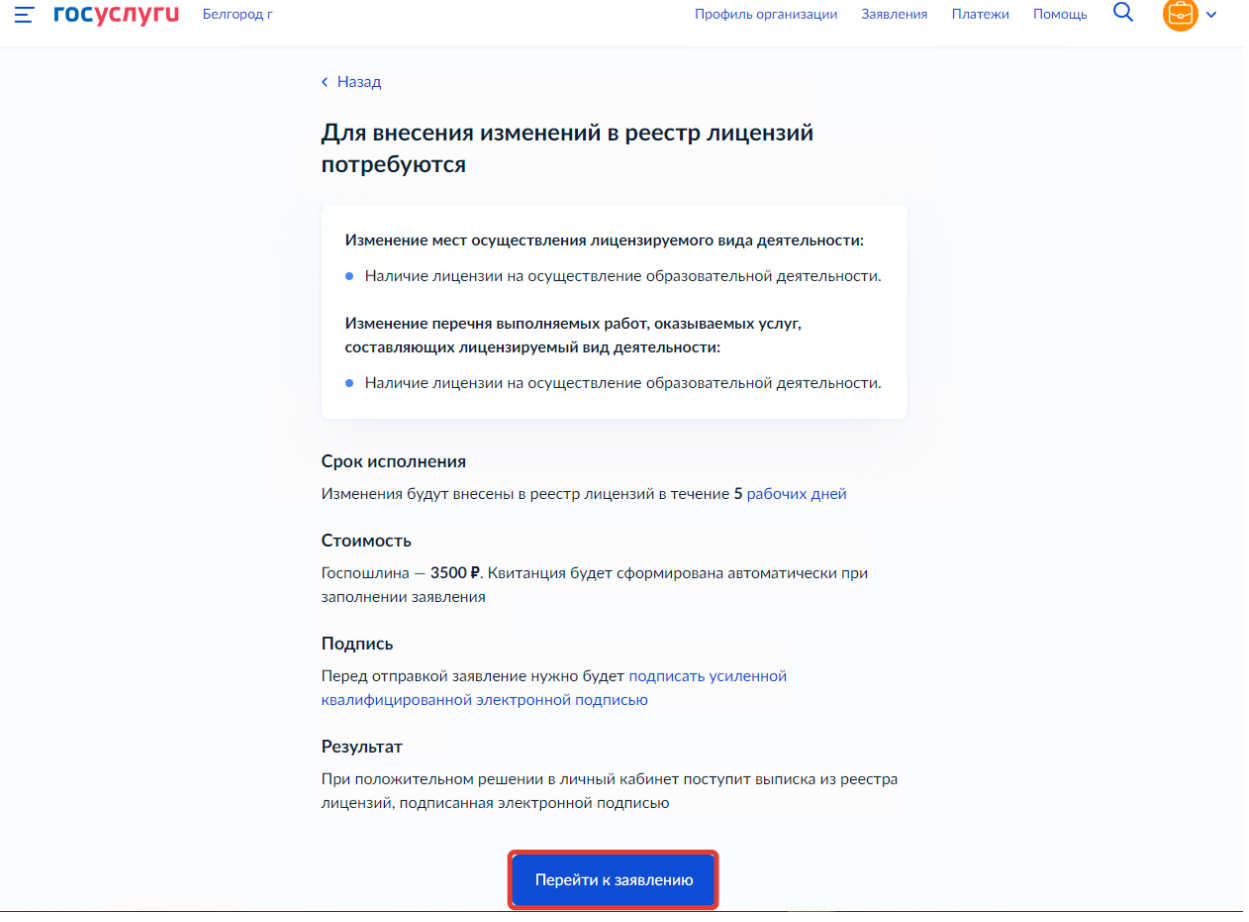

8) Ознакомиться с информацией и нажать кнопку «Продолжить»

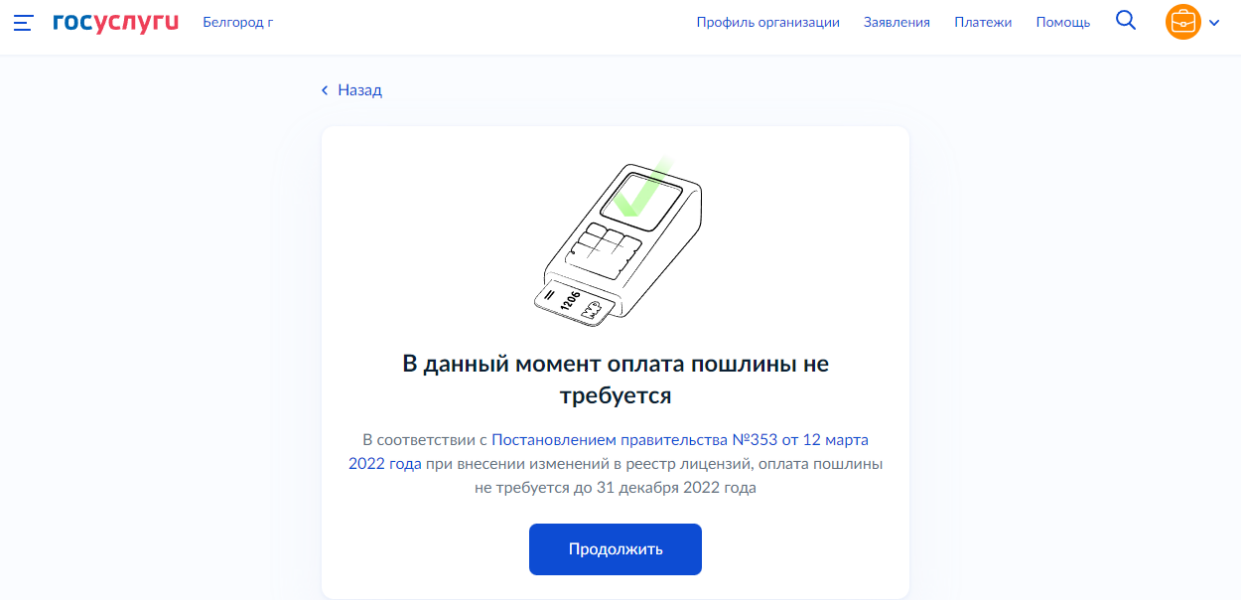

9) Проверить корректность данных и нажать кнопку «Верно» (см. Рисунок ниже)

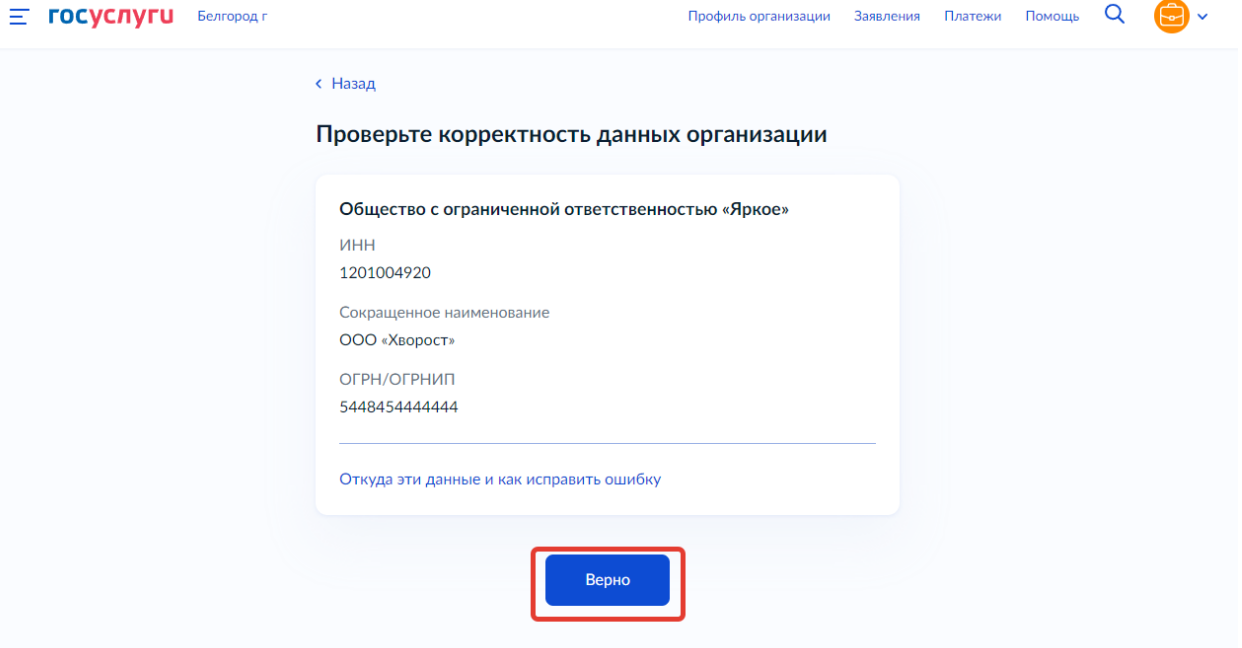

*Примечание: Сведения получены из реестров ФНС России при регистрации профиля на Госуслугах. Чтобы их исправить, обратитесь в налоговую инспекцию по месту регистрации. Когда убедитесь, что данные в ЕГРЮЛ обновлены, перейдите в Личный кабинет на Госуслугах и нажмите кнопку «Обновить» — при подаче заявлений будут использоваться исправленные данные.*

10) Проверить корректность юридического адреса и нажать кнопку «Верно» (см. Рисунок

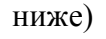

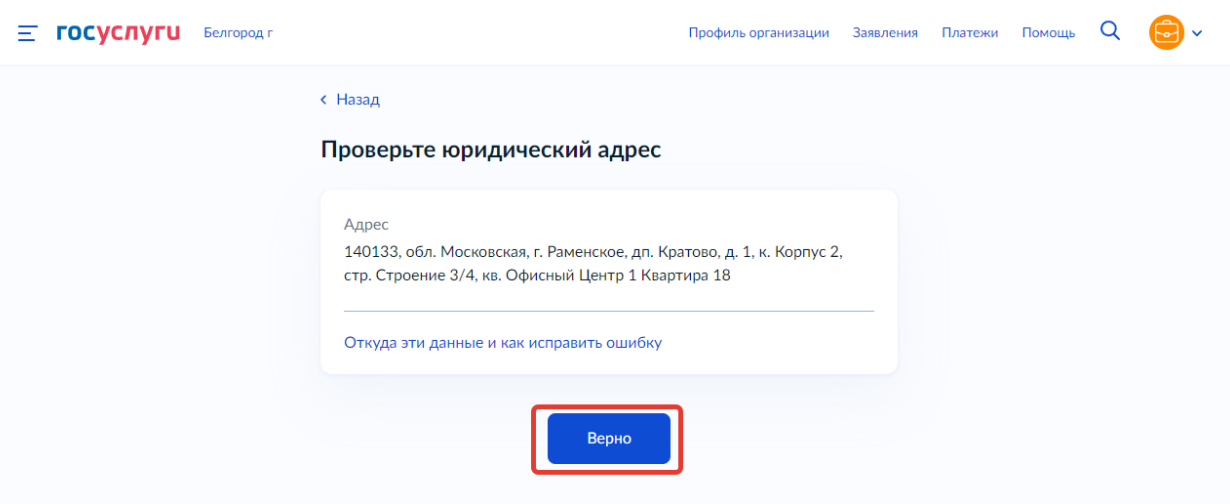

*Примечание: Сведения получены из реестров ФНС России при регистрации профиля на Госуслугах. Чтобы их исправить, обратитесь в налоговую инспекцию по месту регистрации. Когда убедитесь, что данные в ЕГРЮЛ обновлены, перейдите в Личный кабинет на Госуслугах и нажмите кнопку «Обновить» — при подаче заявлений будут использоваться исправленные данные.*

11) Указать контактные номера телефонов и нажать кнопку «Продолжить» (см. Рисунок ниже)

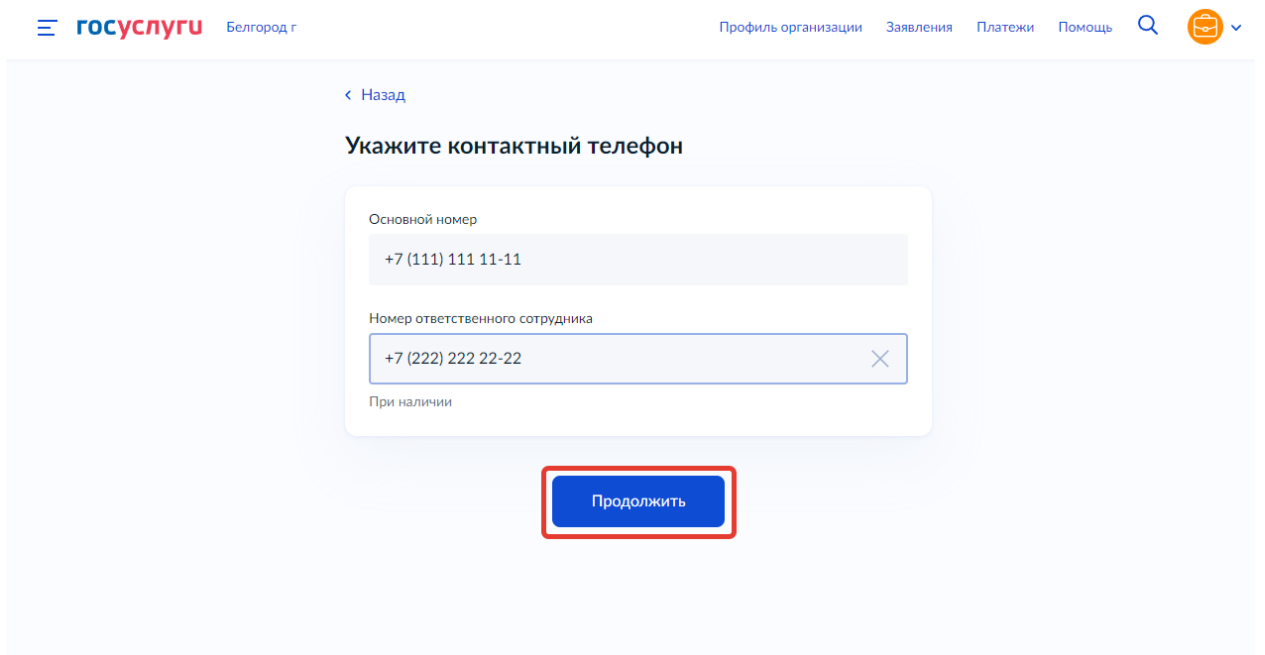

12) Указать адреса электронных почт и нажать «Продолжить» (см. Рисунок ниже)

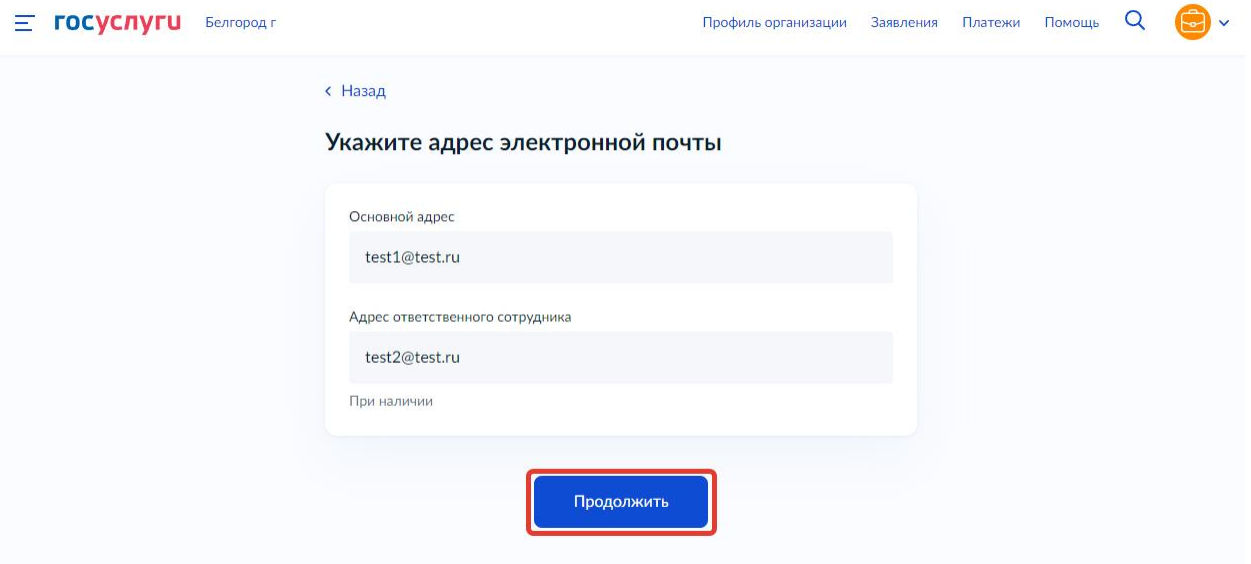

13) Выбрать один из видов изменений в перечне работ и услуг

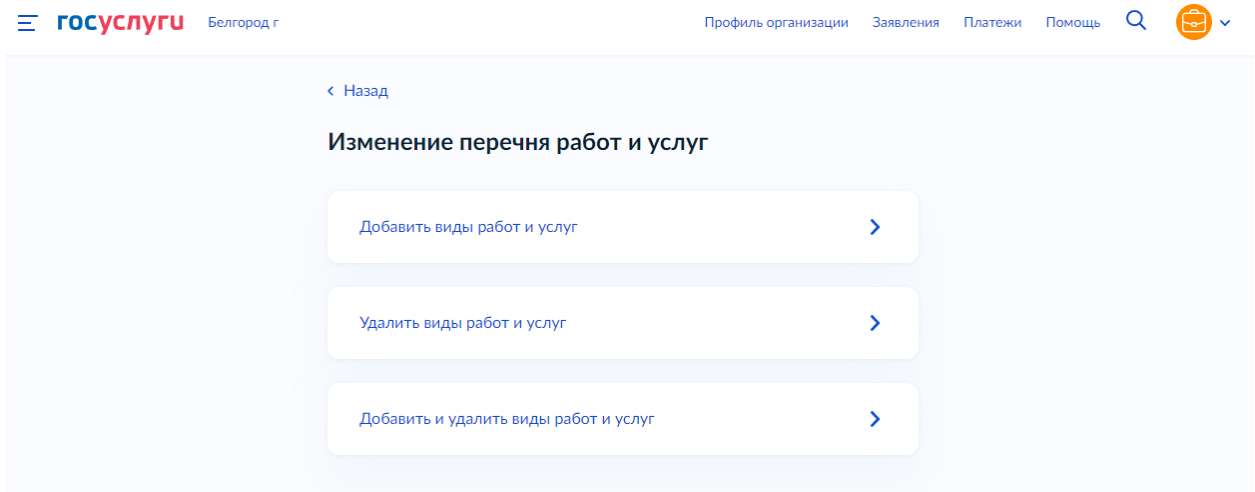

*Примечание: в зависимости от выбора изменяется кол-во шагов в ходе формирования заявления на комплексной форме ЕПГУ:*

- *Добавить виды работ и услуг – отображается одна форма для добавления адресов в т.ч. образовательных программ;*
- *Удалить виды работ и услуг – отображается одна форма для удаления адресов в т.ч. образовательных программ;*
- *Добавить и удалить виды работ и услуг – последовательно отображаются две формы для удаления адресов и для добавления адресов.*

## **14)Добавить/удалить виды работ и услуг**

 **!!!Важно!!!**В комплексной форме ЕПГУ предусмотрено прекращение действия/добавление по адресам, но не по отдельным образовательным программам. Рекомендуем заявителям прикладывать к заявлению поясняющую информацию (вложением к заявлению)

- Необходимо заполнить данные об адресе места осуществления образовательной деятельности, который необходимо добавить/удалить (см. Рисунок ниже).
	- o Если адрес соответствует юридическому адресу заявителя, то отметить чекбокс «Совпадает с юридическим адресом».
	- o Если под данным адресом подразумевается целое здание (не отдельное помещение, офис), то следует отметить чекбокс «Всё здание».

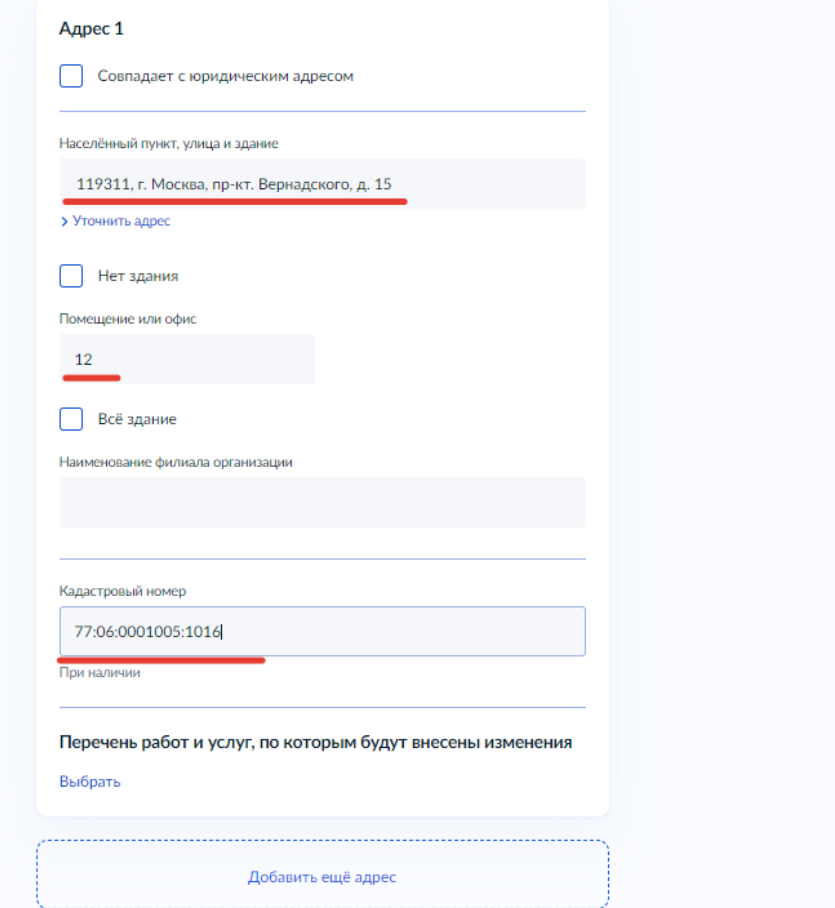

 **!!!Важно!!!**Поле «Наименование филиала организации» должно быть ПУСТЫМ если данные изменения касаются именно головной организации (не филиала) (см. Рисунок ниже)

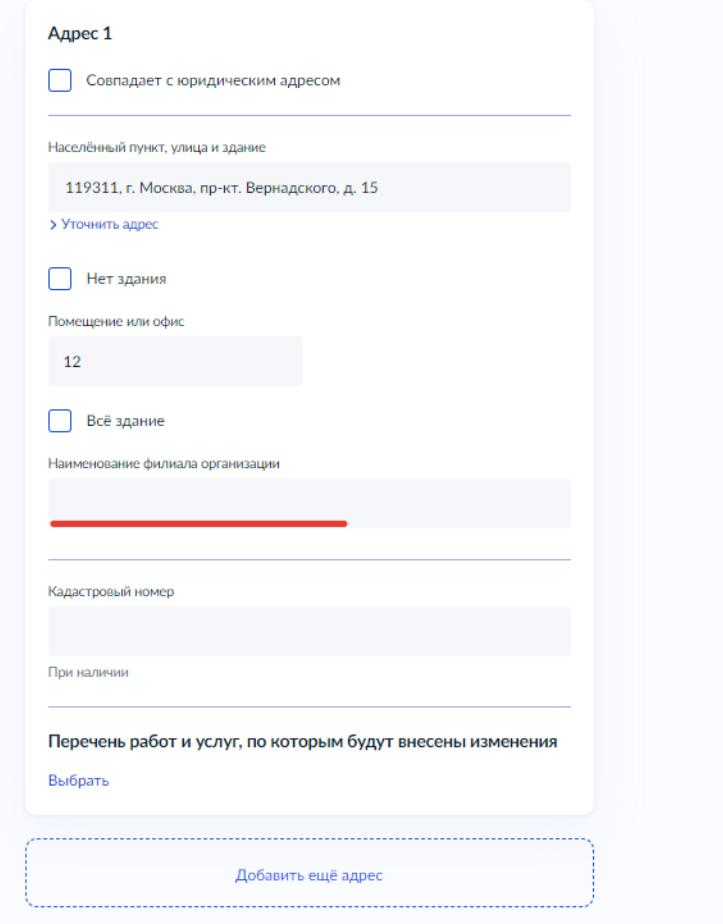

 **!!!Важно!!!**Если данные изменения касаются филиала организации, то следует указать полное наименование филиала в поле «Наименование филиала организации» (наименование должно соответствовать наименованию, указанному в реестровой выписке) (см. Рисунок ниже)

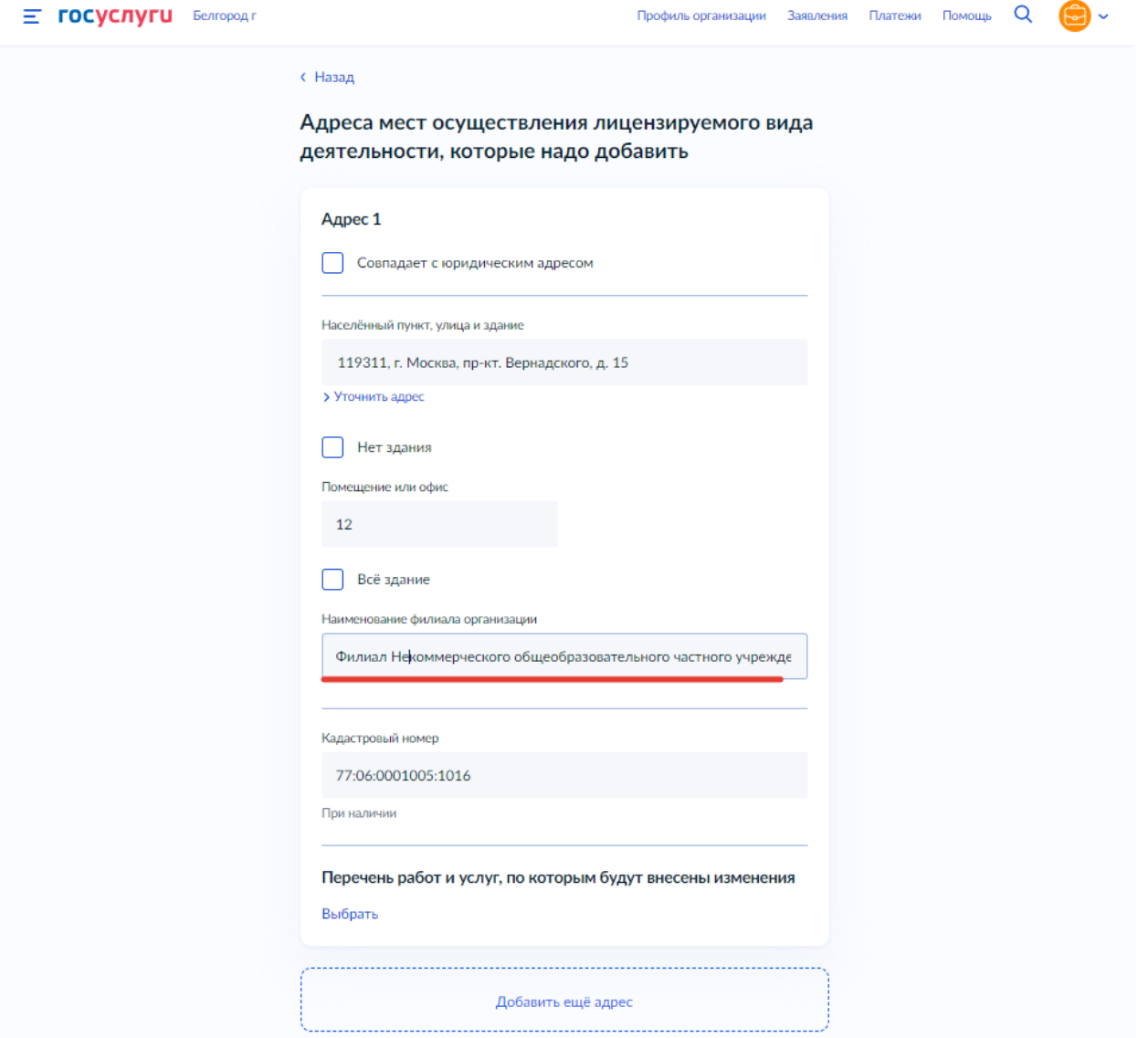

 Необходимо выбрать образовательные программы, которые планируется добавить/удалить по данному адресу, нажав кнопку «Выбрать» (см. Рисунок ниже)

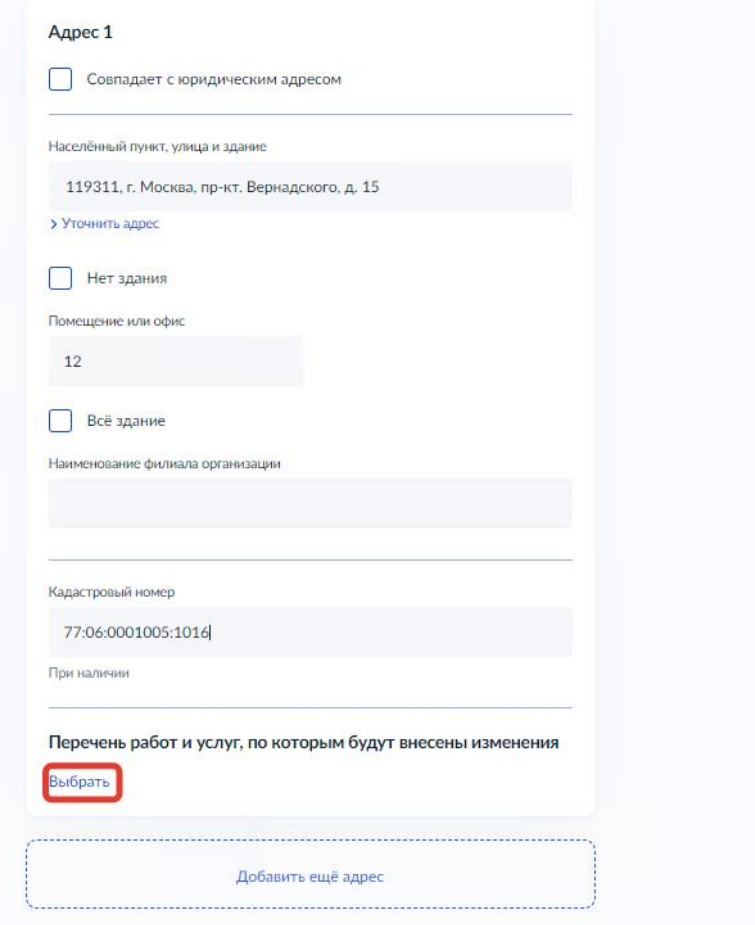

Во всплывающем окне выбрать образовательные программы и нажать «Применить»

(см. Рисунок ниже)

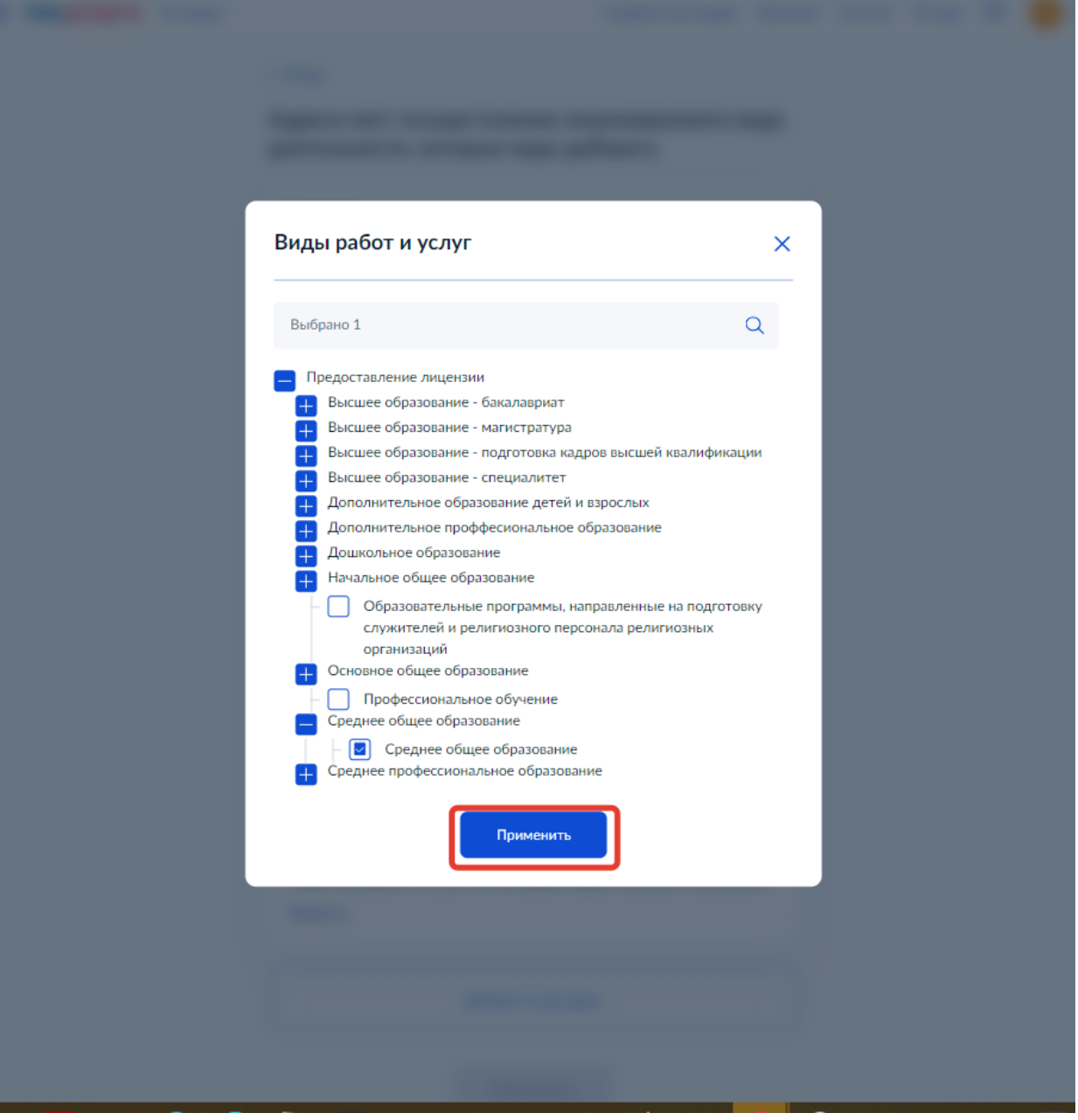

 В случае необходимости добавления еще одного адреса к заявлению - нажать кнопку «Добавить адрес»(см. Рисунок ниже). При этом ниже добавиться форма для заполнения, форма заполняется аналогичным образом

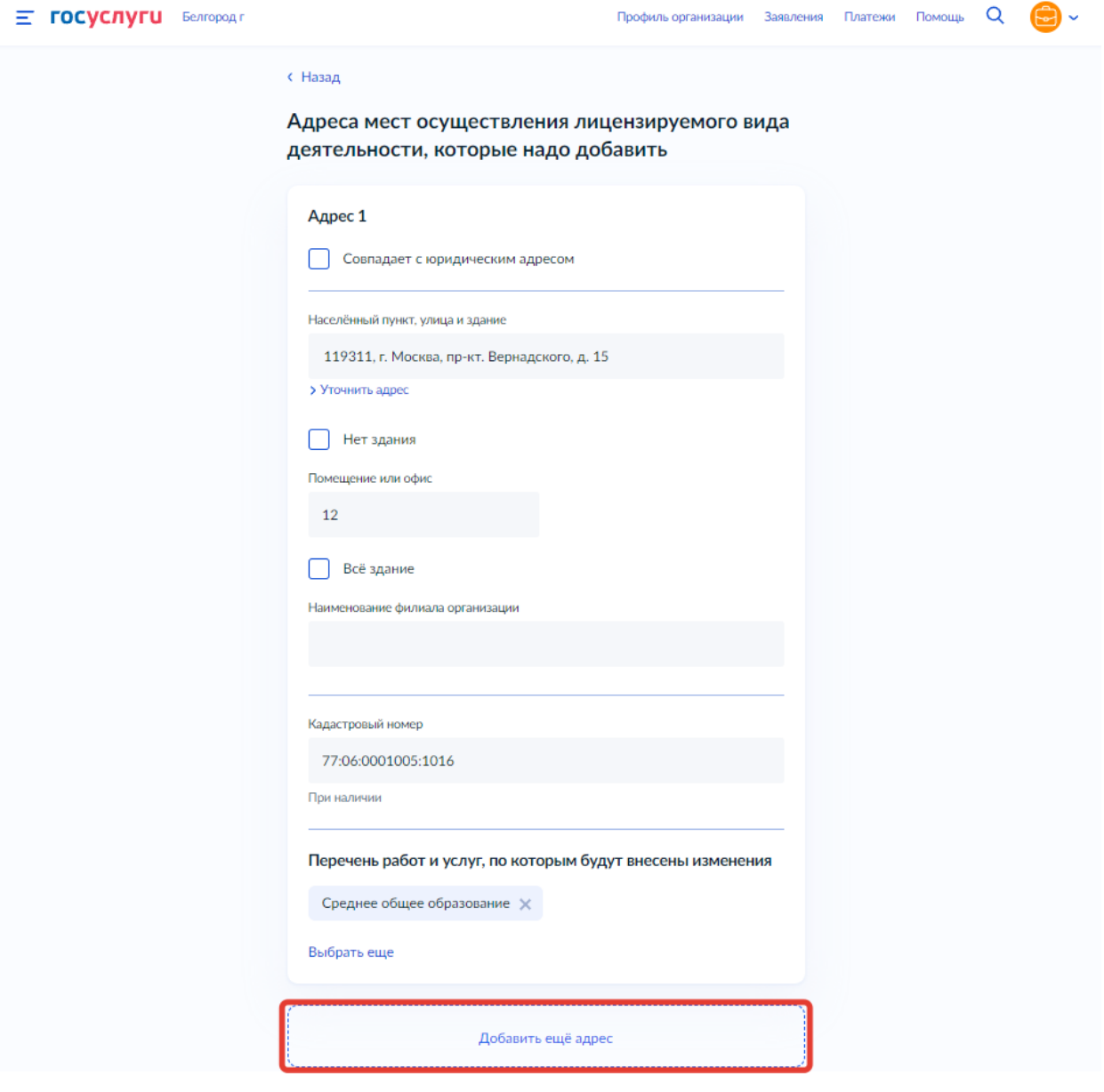

После заполнения всей необходимой информации - убедиться в корректности данных и нажать кнопку «Продолжить» (см. Рисунок ниже)

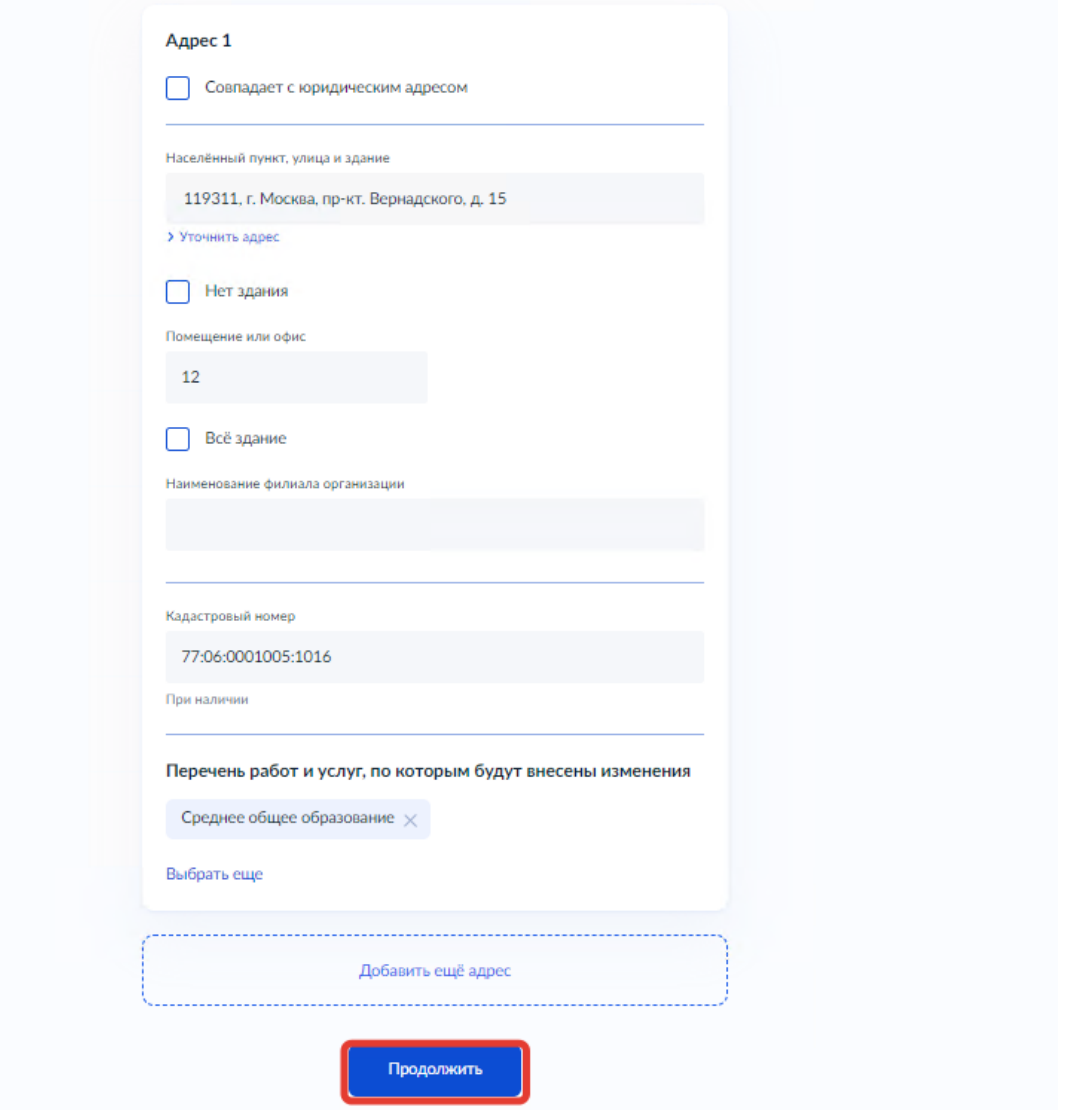

\_\_\_\_\_\_\_\_\_\_\_\_\_\_\_\_\_\_\_\_\_\_\_\_\_\_\_\_\_\_\_\_\_\_\_\_\_\_\_\_\_\_\_\_\_\_\_\_\_\_\_\_\_\_\_\_\_\_\_\_\_\_\_\_\_\_\_\_\_\_\_\_\_\_\_\_\_

15) Необходимо ознакомиться с перечнем документов и приложить их к заявлению

(рекомендуется также приложить поясняющую информацию, см. шаг 14, первый пункт) путем нажатия копки «Выбрать файл» (см. Рисунок ниже) либо перетаскиванием файла в выделенную область на странице браузера

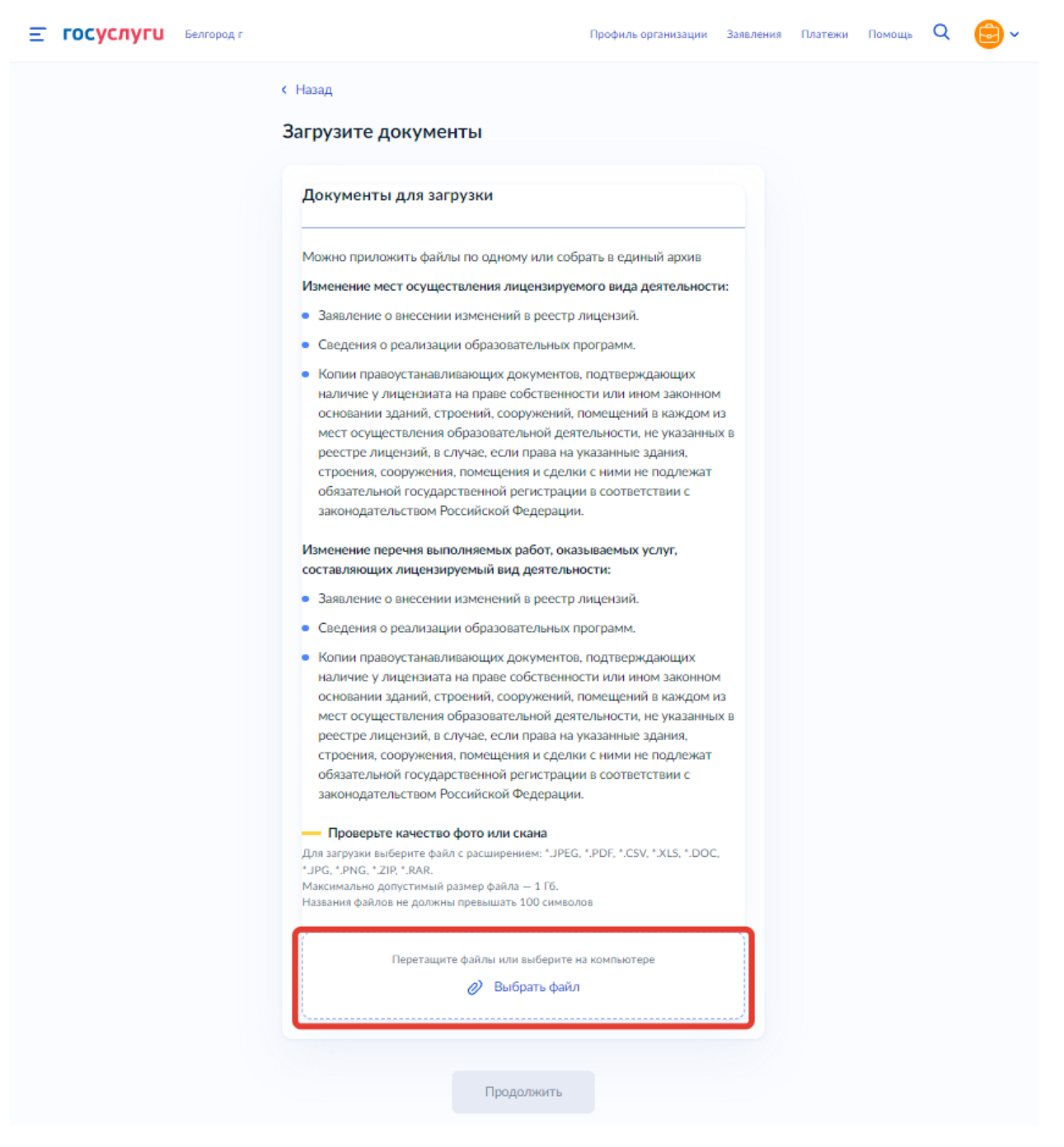

16) Убедиться, что файлы загружены и нажать кнопку «Продолжить» (см. Рисунок ниже)

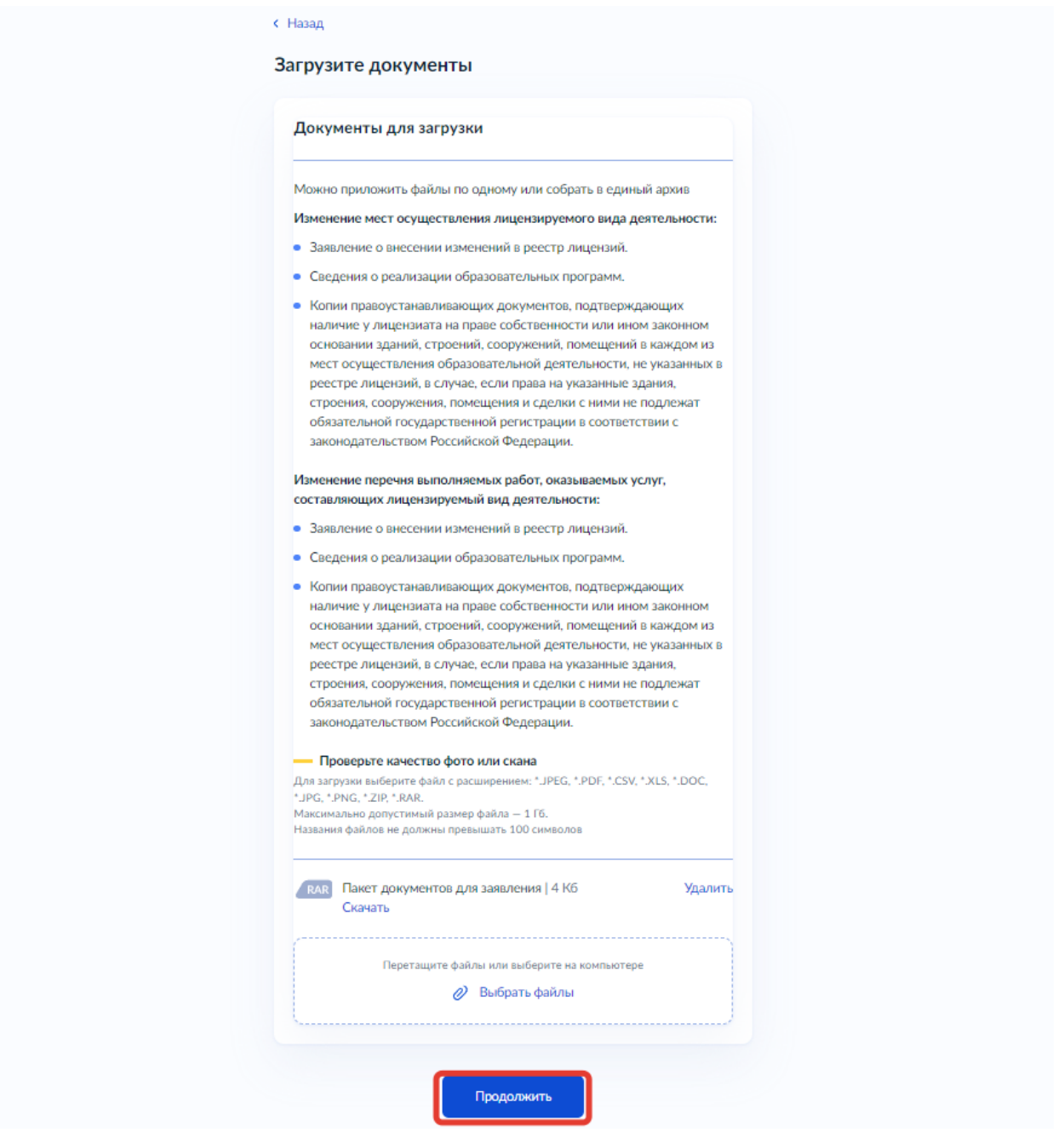

17) Выбрать территориальный лицензирующий орган и нажать кнопку «Продолжить»

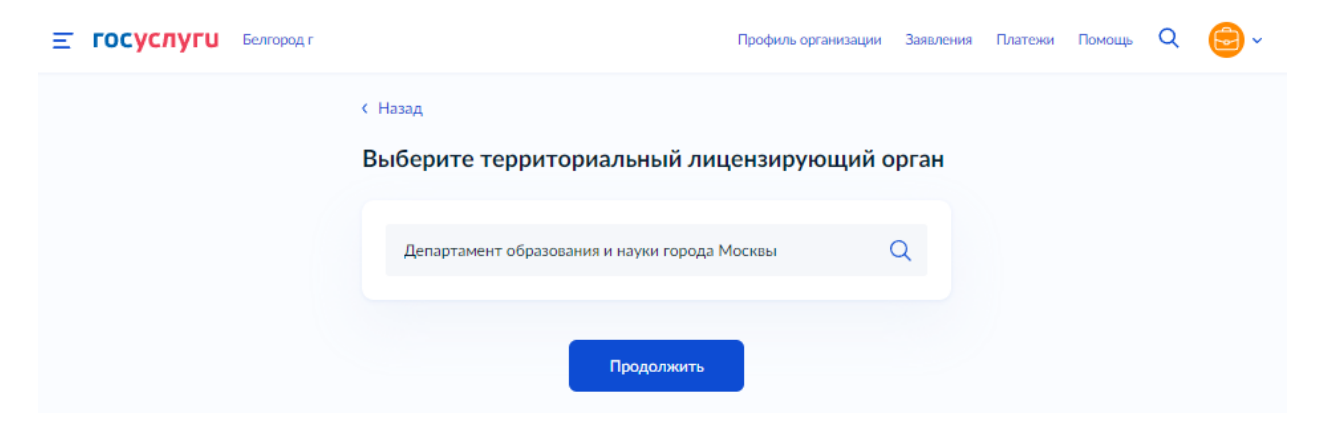

18) Необходимо скачать файл заявления в формате PDF, подписать усиленной квалифицированной электронной подписью и загрузить подписанное заявление вместе с файлом подписи (.sig) в одном архиве формата .zip путем нажатия копки «Выбрать файл» (см. Рисунок ниже) либо перетаскиванием файла в выделенную область на странице браузера (максимально можно приложить только 1 файл)

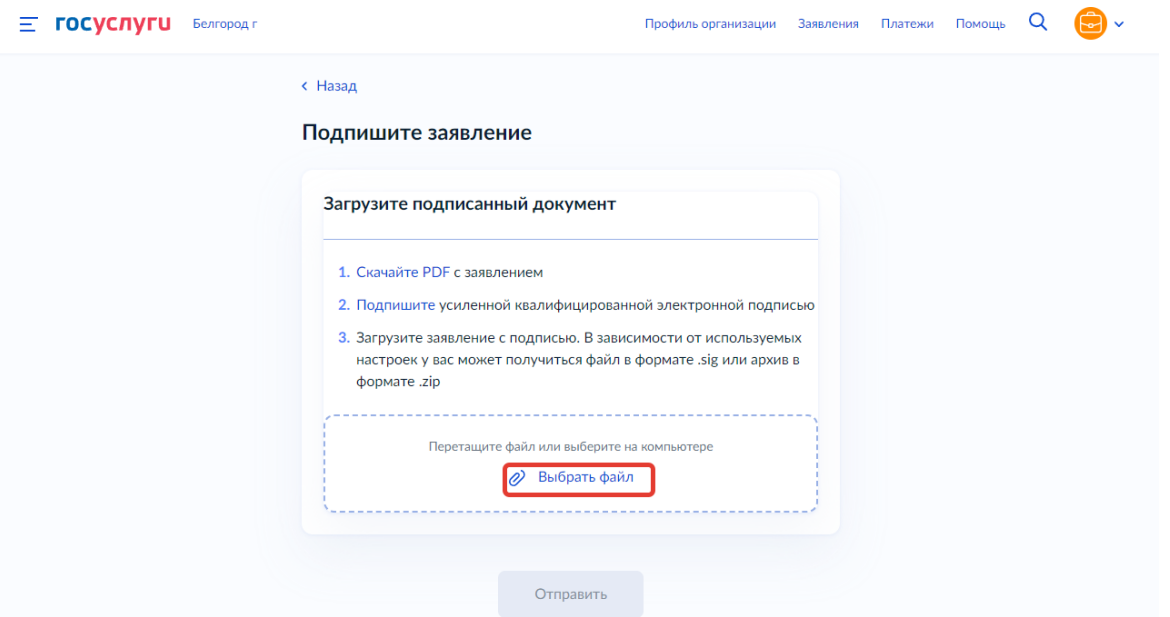

19) Заявление отправлено, в ходе рассмотрения заявления отправляются уведомления в ЛК заявителя на ЕПГУ (см. Рисунок ниже)

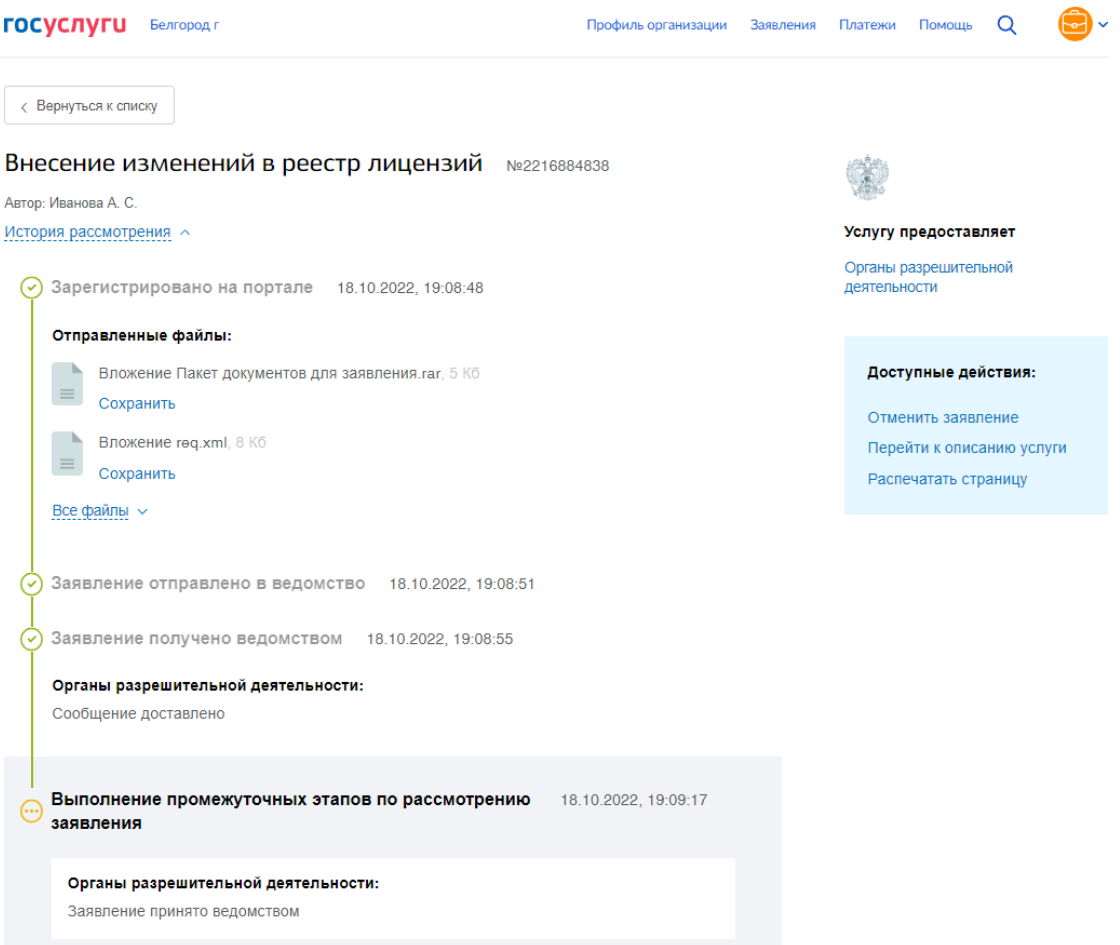